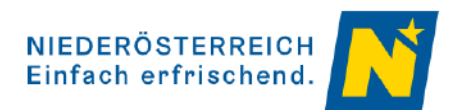

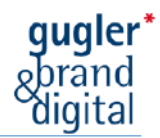

## Veranstaltungskalender Niederösterreich Auszug aus dem Leitfaden zur Veranstaltungseingabe

Website: [http://vadb.niederoesterreich.at](http://vadb.niederoesterreich.at/)

Nutzungsbedingungen: [www.niederoesterreich.at/veranstaltungsdatenbank-niederoesterreich](http://www.niederoesterreich.at/veranstaltungsdatenbank-niederoesterreich)

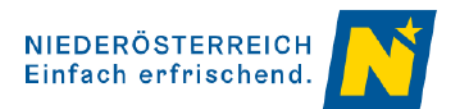

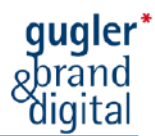

## 1 Navigationshinweise

# 1.1 Symbollegende **online stellen/offline stellen**  $\mathscr{O}$  bearbeiten **C** kopieren **löschen** O vergrößern **8** entfernen Bild tauschen **Achtung Pflichtfeld**  Vorschau **Ticket-Link vorhanden**

## 1.2 Pflichtfelder

Sind Felder mit einem Stern (\*) und "Pflichtfeld" versehen, bedeutet dies, dass diese Felder unbedingt ausgefüllt werden müssen. Felder ohne diesen Stern (\*) können befüllt werden, müssen aber nicht.

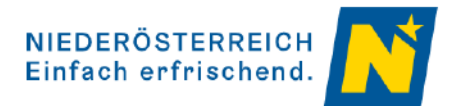

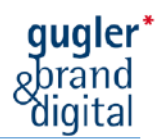

## 1.3 Hauptnavigation

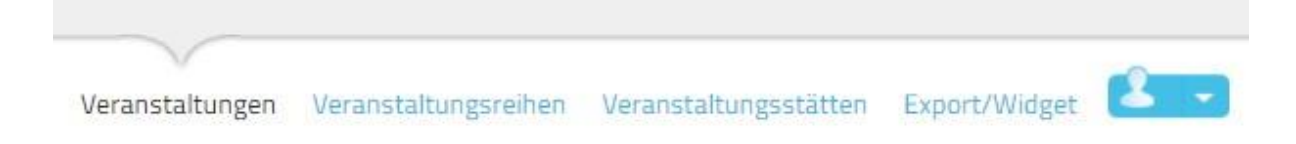

#### **Abbildung 1: Hauptnavigation**

Im Hauptmenü (ganz oben) haben Sie durch Klick die Möglichkeit direkt in die gewünschten Menüpunkte zu wechseln. Im Punkt "Veranstaltungen" können Sie Ihre Veranstaltungen erstellen und bearbeiten, in "Veranstaltungsreihen" einen Bogen über Ihre zusammengehörigen Veranstaltungen spannen sowie bei "Veranstaltungsstätten" den Austragungsort Ihrer Veranstaltungen erstellen und bearbeiten.

## 1.4 Register (Subnavigation)

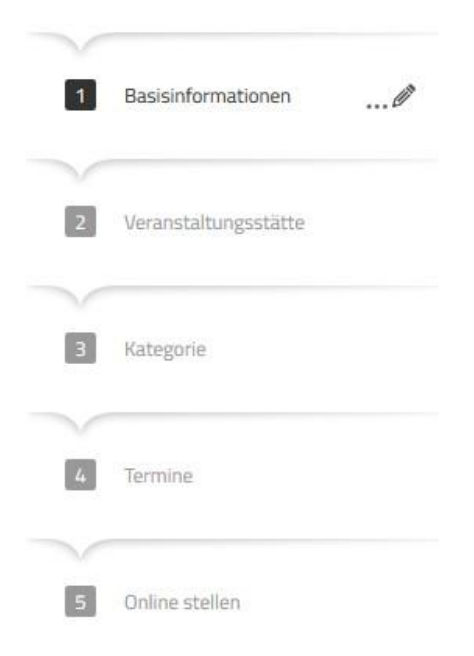

#### **Abbildung 2: Register "Veranstaltungen"**

Jeder Hauptmenüpunkt verfügt im Erstellungs- und Bearbeitungsmodus über ein Register mit vielfältigen Datenfeldern zur Informationseingabe. Die ausgefüllten Informationen jedes Registers werden durch Klick auf "weiter" gespeichert. Durch direkten Klick auf den Registernamen können die eingetragenen Informationen im Nachhinein verändert werden.

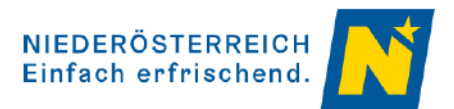

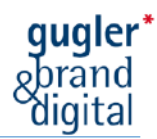

## 2 Anmeldung

## 2.1 Anmeldung

Durch Eingabe Ihrer Daten und Klick auf "anmelden" loggen Sie sich in die Wartungsoberfläche des Veranstaltungskalenders ein.

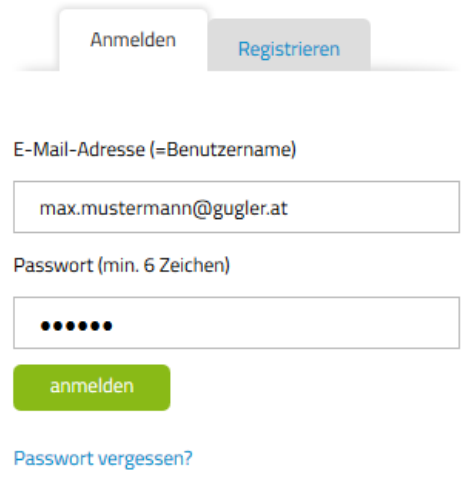

**Abbildung 3: Anmeldung**

## 2.2 Abmeldung

Bei Klick auf den Menüpunkt **in der rechten oberen Ecke, können Sie zwischen** "Ihr Profil" und "Logout" wählen. Unter Logout loggen Sie sich aus.

Hinweis: Bitte stellen Sie vor der Abmeldung sicher, dass Sie alle bearbeiteten Datensätze gespeichert haben.

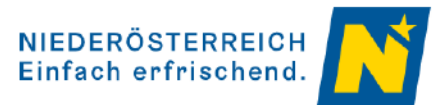

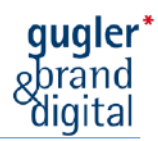

## 2.3 Profil-Einstellungen

Bei Klick auf den Menüpunkt in der rechten oberen Ecke, können Sie zwischen "Ihr Profil" und "Logout" wählen. Im Punkt Ihr Profil haben Sie die Möglichkeit Ihre Stammdaten inklusive Passwort zu ändern. Ebenso haben Sie die Möglichkeit einzustellen, wie viele Datensätze pro Seite angezeigt werden, wenn Ihnen das Ergebnis einer Suchabfrage angezeigt wird (Trefferliste der Suchabfrage).

E-Mail-Adresse (=Benutzername):\*

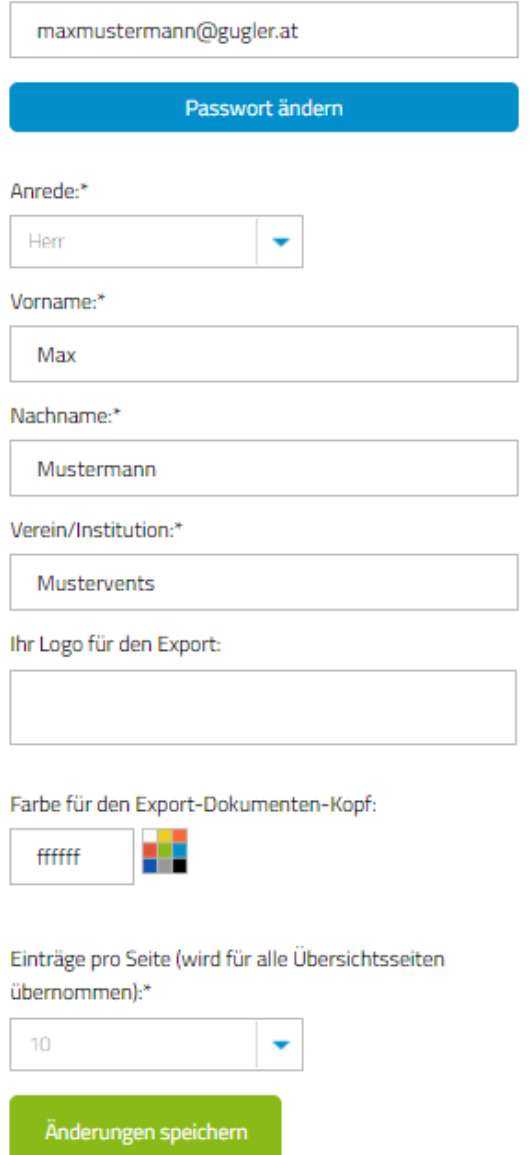

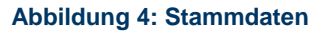

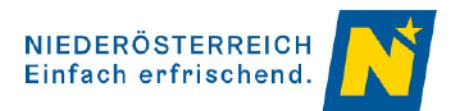

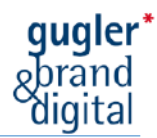

## 2.4 Passwort vergessen

Sollten Sie Ihr Passwort vergessen haben, klicken Sie bitte unter der Anmeldung auf Passwort vergessen?

#### Schritt 1

Nach Eingabe Ihres Benutzernamens (=E-Mail-Adresse) und Klick auf "Passwort zurücksetzen" erhalten Sie umgehend Anweisungen zum Zurücksetzen des Passworts an Ihre E-Mail-Adresse.

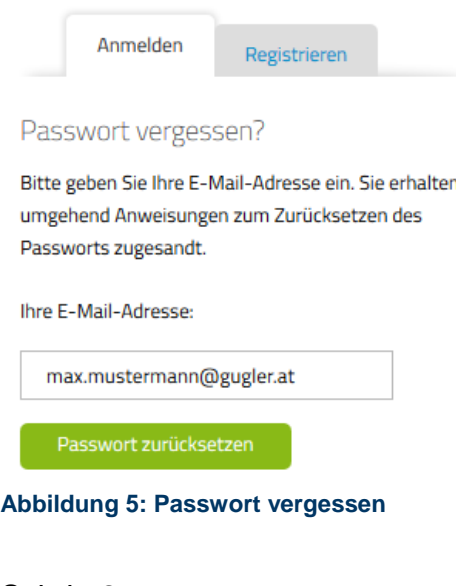

## Schritt 2

Um Ihr Passwort zurück zu setzen, klicken Sie auf den im E-Mail angeführten Link.

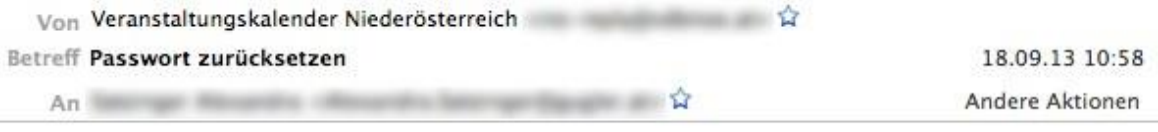

Sehr geehrter Herr Max Mustermann,

**W. Street, John President** 

um Ihr Passwort zurückzusetzen klicken Sie bitte auf folgenden Link:

th Audito, ALTA, Teleph, AGEORA

Aus Sicherheitsgründen ist dieser Link nur bis 2013-09-18 22:58 gültig.

Veranstaltungskalender Niederösterreich Redaktion

**Abbildung 6: Passwort zurücksetzen**

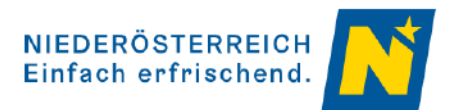

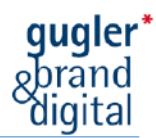

#### Schritt 3 Nun haben Sie die Möglichkeit Ihr Passwort neu zu wählen.

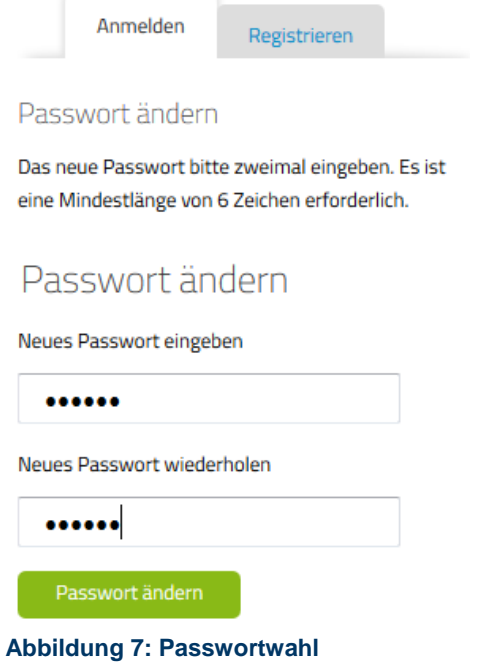

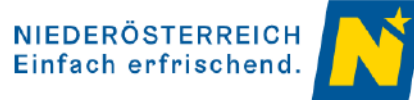

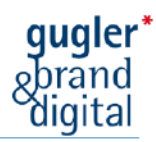

## 3 Veranstaltung erstellen

Nach der Anmeldung gelangen Sie zur Übersicht Ihrer Veranstaltungen. Durch Klick auf "neue Veranstaltung hinzufügen" erstellen Sie eine neue Veranstaltung.

Hinweis: Bitte überprüfen Sie vor Erstellung der Veranstaltung, ob diese vielleicht bereits angelegt wurde (z.B. von anderen Institutionen wie Gemeinden o.ä.). So werden doppelte Einträge zu einer Veranstaltung vermieden.

Hinweis: Alle Eingaben können im letzten Schritt "Online stellen" und auch nach Fertigstellung jederzeit verändert werden. Auch bereits abgelaufene Veranstaltungen können wieder bearbeitet und mit neuen Daten und Infos versehen werden. Dadurch ist die Neuerstellung von z.B. sich wiederholenden Veranstaltungen nicht erforderlich.

## 3.1 Basisinformationen

Geben Sie hier Informationen ein, die dem Besucher möglichst gut vermitteln, was Ihn bei der Veranstaltung erwartet.

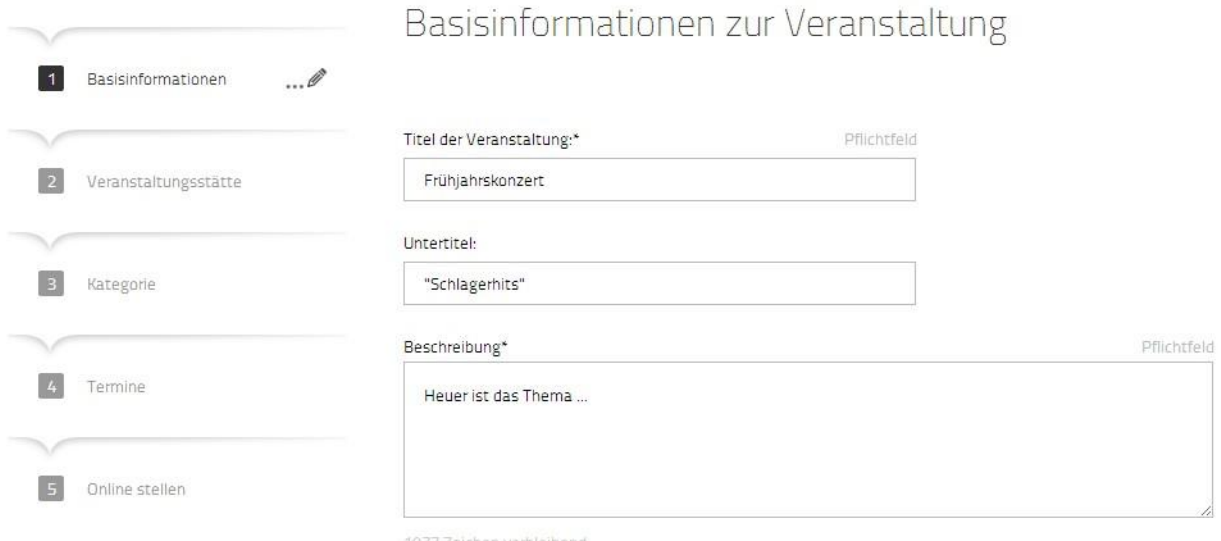

**Abbildung 8: Basisinformationen Veranstaltungen**

### 3.1.1 Titel der Veranstaltung

Geben Sie hier den Namen Ihrer Veranstaltung ein. Ein Untertitel muss nicht unbedingt angegeben werden.

#### 3.1.2 Beschreibung

Sie haben die Möglichkeit, Ihre Veranstaltung für Ihre Besucher in 2.000 Zeichen zu beschreiben.

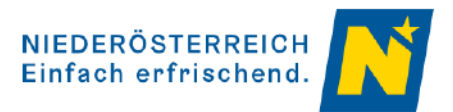

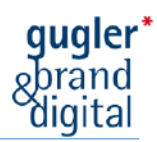

#### 3.1.3 Bilder und Videos

Hinweis: Bitte vergewissern Sie sich, dass Sie über das Recht verfügen, verwendete Dateien zu veröffentlichen. Jeder Nutzer ist für die Eingabe von Bildern/Videos/Audiodateien selbst verantwortlich und hat in jedem Fall darauf Bedacht zu nehmen, bei sämtlichen Daten und Inhaltselementen wie Lichtbildern, Karten, etc. die gesetzlichen Vorschriften, insbesondere die urheberrechtlichen Bestimmungen (Urhebernennung, Quellenangaben, Copyright-Richtlinien, etc.) zu beachten und einzuhalten. Bitte dazu auch die [Nutzungsbedingungen](https://www.niederoesterreich.at/veranstaltungsdatenbank-niederoesterreich) beachten [www.niederoesterreich.at/veranstaltungsdatenbank-niederoesterreich.](http://www.niederoesterreich.at/veranstaltungsdatenbank-niederoesterreich)

#### Schritt 1 Zum Hochladen von Videos, Audiodateien oder Bildern klicken Sie bitte auf <sup>0</sup>

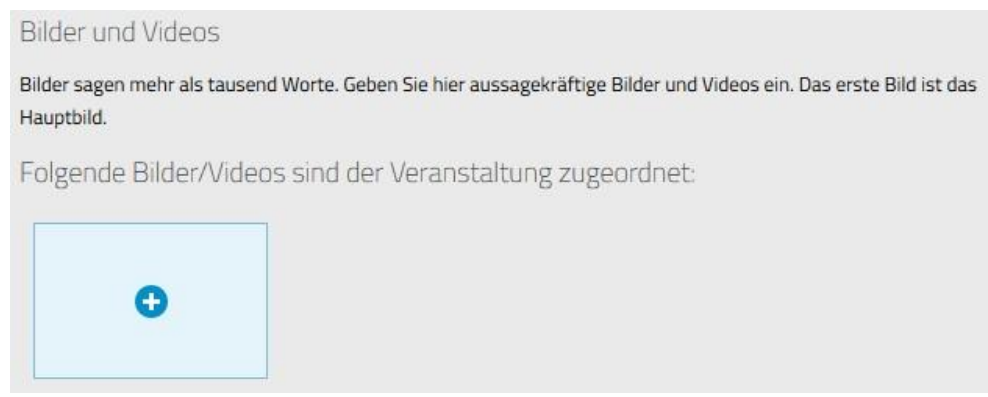

**Abbildung 9: Bilder und Videos**

Schritt 2 Wählen Sie zwischen Bildern, Audiodateien oder YouTube-Videos.

# Mediendatenbank

Verwalten Sie hier komfortabel Ihre Bilder, Videos und Audiodateien.

Bilder oder Audiodateien hochladen

YouTube-Video verwenden

**Abbildung 10: Mediendatenbank**

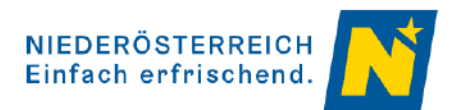

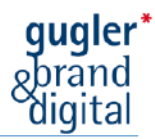

#### **Bilder und Audiodateien hochladen**

Drücken Sie "Durchsuchen" und öffnen Sie eine Datei von Ihrem Computer. Fügen Sie eine "Bildunterschrift" und ein "Copyright" (Rechteinhaber der Datei) hinzu und klicken Sie auf "zur Mediendatenbank hinzufügen".

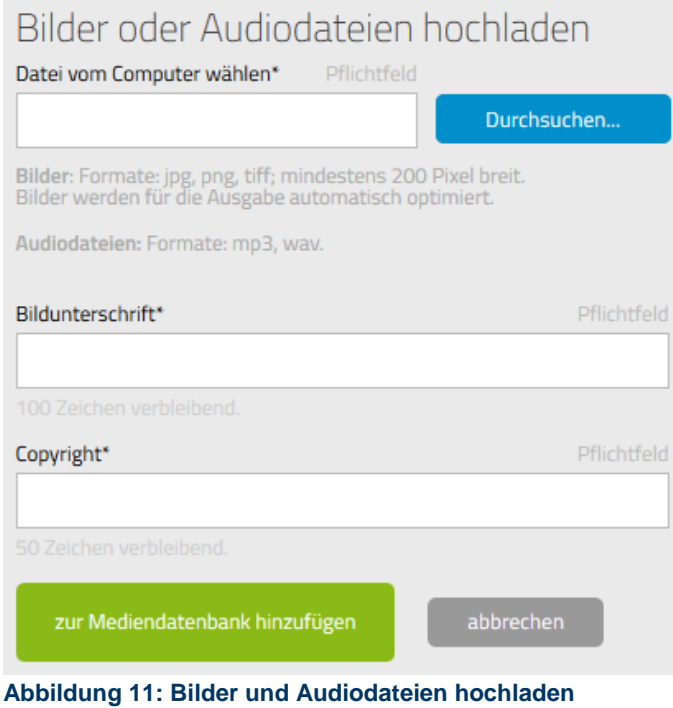

#### **YouTube-Video verwenden**

Drücken Sie **VouTube öffnen** und suchen Sie nach dem gewünschten Video. Kopieren Sie im Browser die gesamte Webadresse des Videos (Markieren – Rechte Maus Taste – Kopieren) und fügen Sie den Inhalt in das Feld "YouTube-Link" ein (Rechte Maus Taste – Einfügen). Fügen Sie eine "Bildunterschrift" hinzu und klicken Sie auf "zur Mediendatenbank hinzufügen".

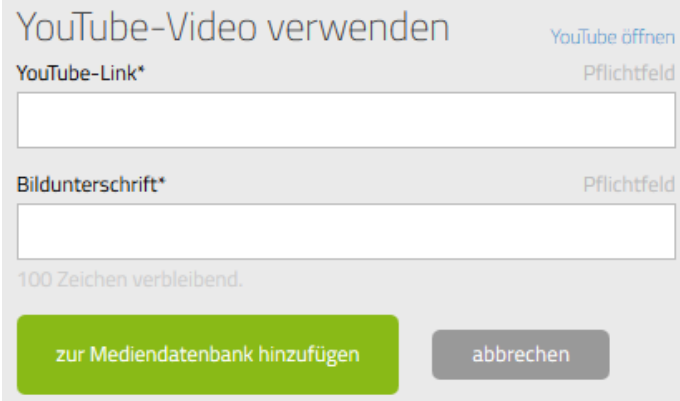

**Abbildung 12: YouTube-Video verwenden**

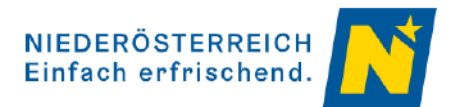

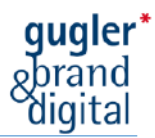

#### **Auswählen von Medien, die Sie zuvor bereits aufgeladen hatten**

Statt neue Bilder oder Videos hochzuladen, können Sie einer Veranstaltung auch Medien zuordnen, die Sie bereits zuvor in ihrer persönlichen Mediendatenbank gespeichert haben. Die

Auswahl erfolgt durch Markierung  $\blacksquare$  der gewünschten Medien und anschließendem Klick auf "auswählen".

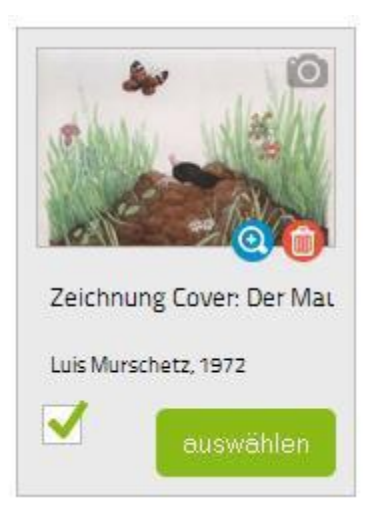

Beim Hinzufügen von mehreren Bildern, Audiodateien und Videos ist zu beachten, dass die Reihung der Medien einer Veranstaltung durch Ziehen der Bilder mit der Mouse geändert werden kann. Dies ist natürlich erst nach der Auswahl möglich.

### 3.1.4 Eintrittspreis

Tragen Sie hier ein, ob und wie viel Ihre Besucher Eintritt bezahlen und ob dafür z.B. Kooperationen wie die Niederösterreich-Card gültig sind.

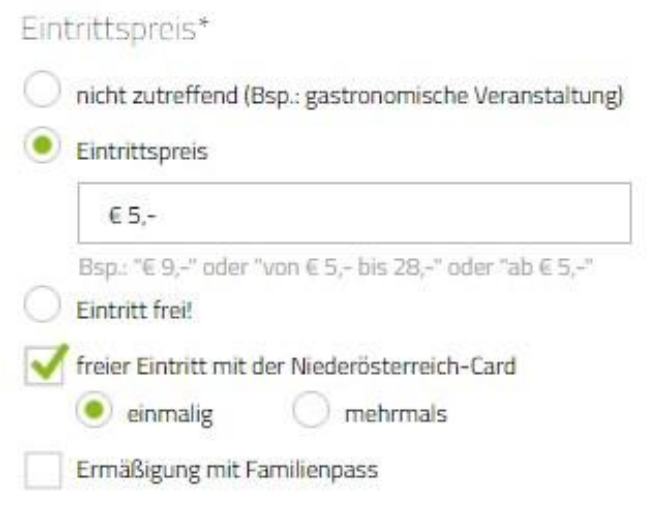

**Abbildung 13: Eintrittspreis Beispiel**

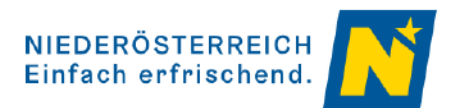

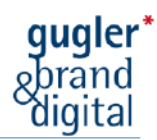

### 3.2 Veranstaltungsstätte

Fügen Sie nun den Austragungsort Ihrer Veranstaltung hinzu:

Schritt 1

Name der Veranstaltungsstätte eingeben.

Hinweis: Einige Schaugärten sind bereits als Veranstaltungsstätte angelegt. Versuchen verschiedene Stichworte, um Ihren Garten zu finden, bevor Sie neu anlegen. Vermeiden Sie bitte doppelte Veranstaltungsstätten.

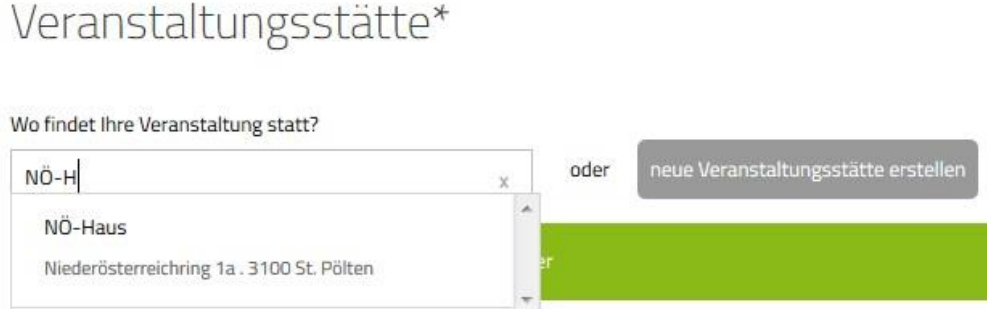

**Abbildung 15: Eingabe Veranstaltungsstätte**

 $1.2211$ 

#### Schritt 2

Vorschlag auswählen oder neue Veranstaltungsstätte erstellen (siehe Punkt 4)

#### Schritt 3

Bei der Auswahl der Veranstaltungsstätte ist es möglich zwischen den verfügbaren Kontaktdaten der Stätte zu wählen, oder neue Kontaktdaten zu erstellen.

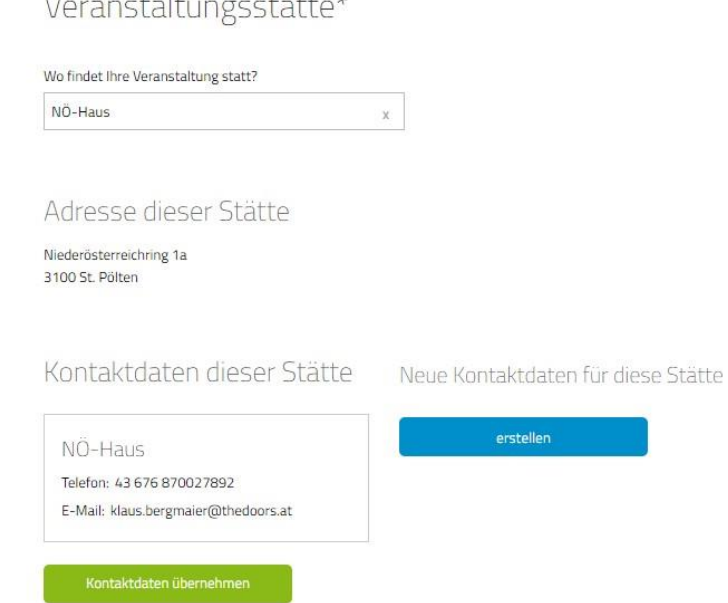

Abbildung 16 - Auswahl der Kontaktdaten

Hinweis: An dieser Stelle geänderte Kontaktdaten gelten nur für die eine Veranstaltung, die Sie gerade bearbeiten. Die Kontaktdaten sind für andere Veranstaltungen nun optional auswählbar. Möchten Sie Kontaktdaten einer Veranstaltungsstätte permanent ändern, so nehmen Sie dies im Hauptmenüpunkt "Veranstaltungsstätten" vor (siehe Punkt 1.3 u. Punkt 4).

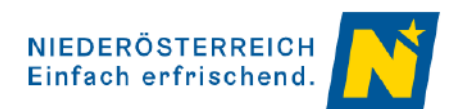

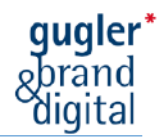

## 3.3 Kategorie

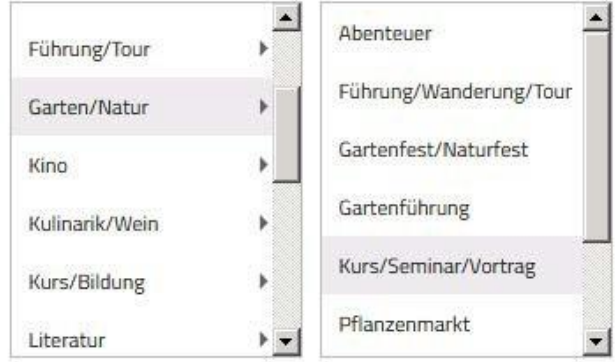

Sie haben gewählt: Kurs/Seminar/Vortrag

**Abbildung 17: Kategorie**

Durch Klick auf eine Kategorie öffnet sich eine zweite Box mit den Subkategorien. Ist auch hier eine Auswahl getroffen, ist die Auswahl abgeschlossen.

#### 3.3.1 Schlagworte

Schlagworte erleichtern Kunden die Suche nach Ihrer Veranstaltung. Neben den standardmäßig durchsuchten Feldern "Titel", "Untertitel" und "Beschreibung" können hier weitere Begriffe eingetragen werden, welche die Trefferwahrscheinlichkeit für Ihre Besucher erhöhen. Für Schaugärten empfehlen wir, hier z.B. Schlagworte wie "Garten" und "Schaugarten" anzuführen.

#### 3.3.2 Themen

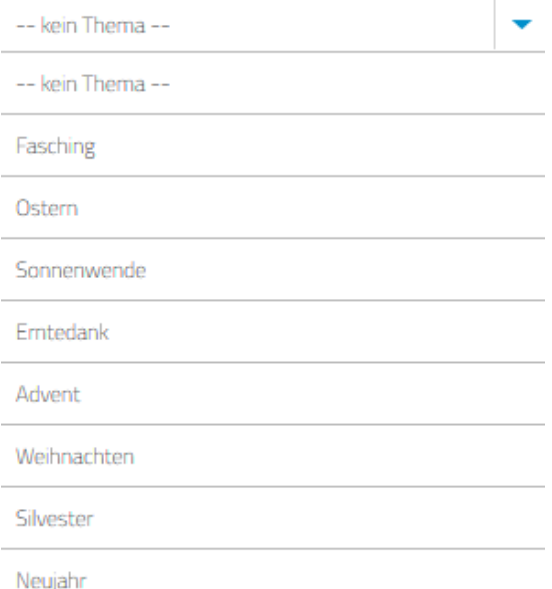

#### **Abbildung 18: Themen**

Durch Klick auf **V** können Sie die Veranstaltung einem festgelegten Thema zuordnen. Tipp: Tourismuspartner erstellen aufgrund dieser Themen oft gefilterte Veranstaltungsauszüge. So können z.B. alle eingetragene Adventveranstaltungen aus einer Region zusammengefasst werden. Weisen Sie daher z.B. ihrem Adventmarkt das Thema "Advent" zu, wird er in dieser Filterung des Tourismuspartners mit ausgespielt.

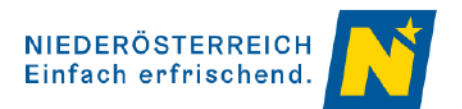

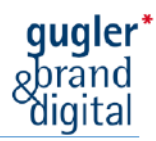

### 3.3.3 Wetter abhängig?

Hier können Sie angeben, ob Ihre Veranstaltung Wetter abhängig ist.

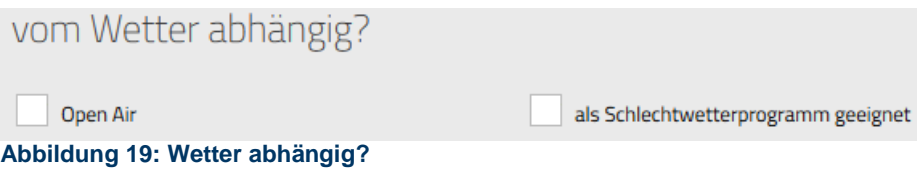

#### 3.3.4 Wichtigste Zielgruppen

Hier können Sie angeben für welche Zielgruppe(n) Ihre Veranstaltung besonders geeignet ist. Mehrfachnennungen sind möglich.

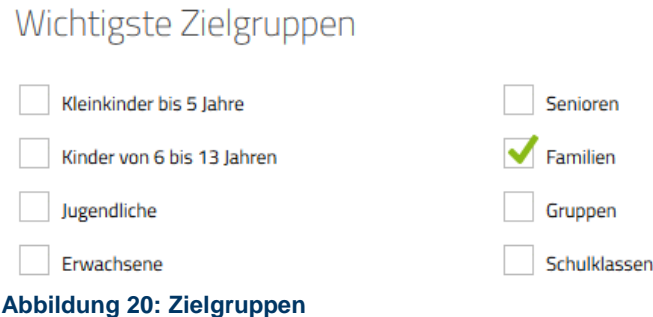

## 3.4 Termine

Hier legen Sie die Dauer der Veranstaltung fest. "Einzelveranstaltungen" und "Zeitraum" stehen zur Auswahl. Nach Klick auf "weiter" werden Sie direkt zur Termineingabe weitergeleitet.

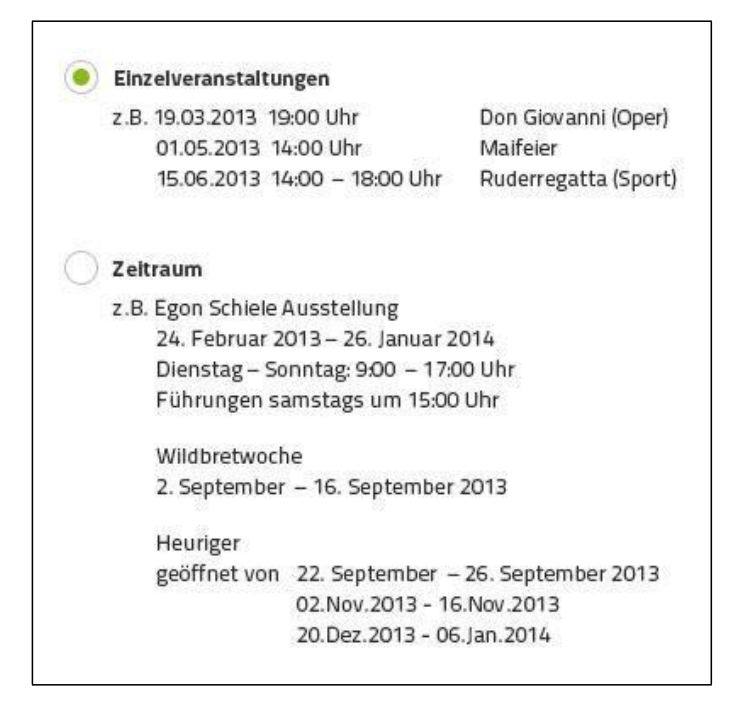

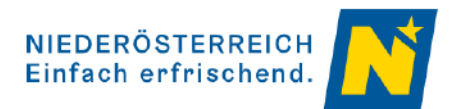

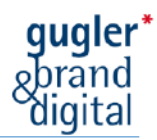

Hinweis: Die Wahl zwischen "Einzelveranstaltungen" und "Zeitraum" steht erst wieder zur Auswahl zur Verfügung, wenn ALLE Termine einer Veranstaltung gelöscht werden und

anschließend erneut auf die Registerkarte<sup>4</sup> Termine geklickt wird.

#### 3.4.1 Einzelveranstaltungen

#### **Termin erstellen**

In der Kalenderdarstellung der Einzelveranstaltungen öffnet sich das Erstellungsfenster entweder durch Klick auf "neuen Termin hinzufügen" oder durch direkten Klick auf einen Tag im Kalender. In der Listendarstellung geschieht dies durch Klick auf "neuen Termin hinzufügen".

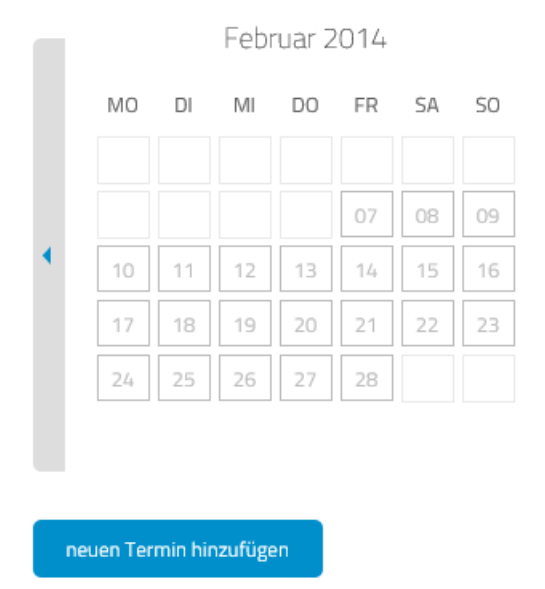

Im Erstellungsfenster tragen Sie Datum und Uhrzeit der Veranstaltung ein. Bei "Online-Ticketbestellung" geben Sie jene Webadresse ein, unter der der Besucher die Eintrittskarten in einem Onlineshop wie z.B. bei oeticket.com kaufen kann. Durch Klick auf "speichern" wird der Termin erstellt.

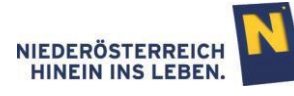

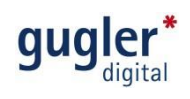

## Neuen Termin hinzufügen

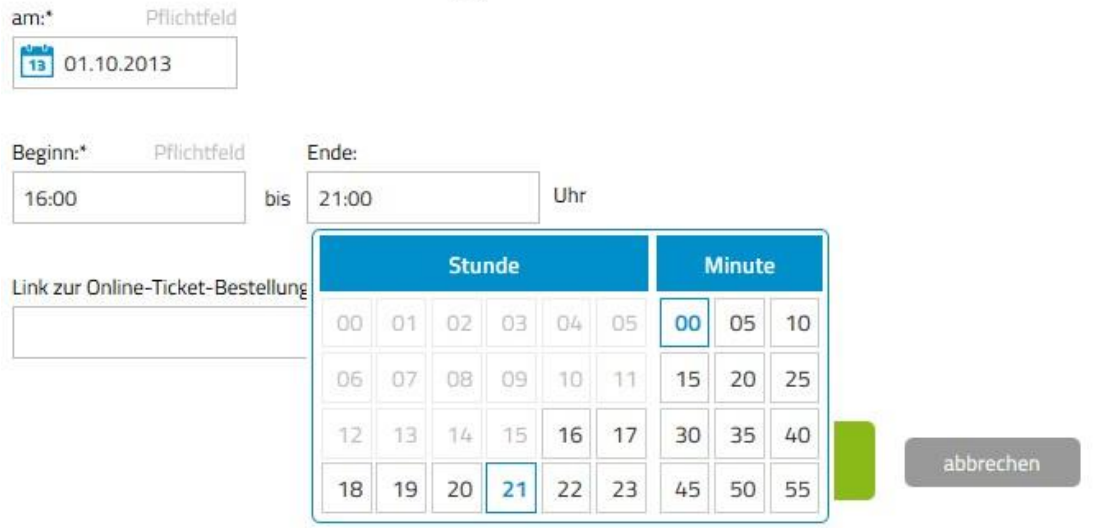

**Abbildung 22: Einzelveranstaltung erstellen**

#### **Kalenderdarstellung bei Einzelveranstaltungen**

Hält man den Mauspfeil über einen erstellten Termin im Kalender, so kann der Termin direkt durch Klick auf die eingeblendeten Symbole "bearbeitet" oder "gelöscht" werden. Aktive Termine sind grau hinterlegt. Termine die nicht (mehr) besuchbar sind (ausverkauft, abgesagt, Schließtag) haben einen hellgrauen Hintergrund.

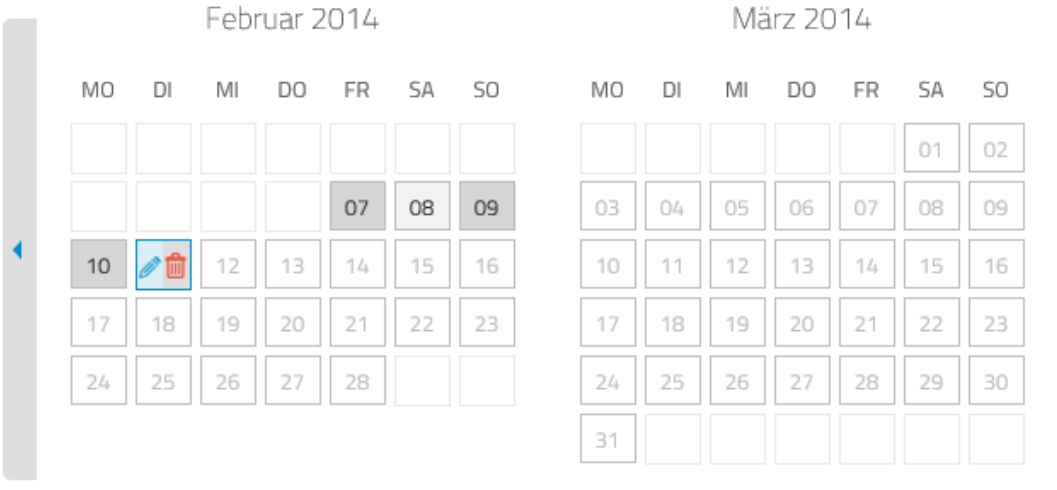

## Hinweis: Durch Klick auf **Versteitliche Balken) schalten Sie zwischen den Monaten weiter.**

neuen Termin hinzufügen

**Abbildung 23: Kalenderdarstellung Einzelveranstaltungen Der 8. Februar ist hellgrau dargestellt, d.h. dieser Termin ist abgesagt, ausverkauft etc.**

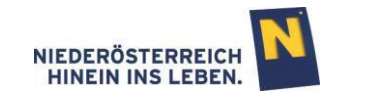

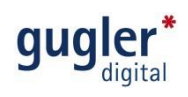

#### **Listendarstellung bei Einzelveranstaltungen**

In der Listendarstellung können die erstellten Termine durch Klick auf die Symbole einzeln bearbeitet und gelöscht werden. Ebenso können für die Termine einzeln, oder für alle markierten Termine gesammelt, verschiedene Aktionen durchgeführt werden (löschen,

absagen, ausverkauft, Schließtag), durch Markierung und Klick auf <sup>OK</sup>.

## Termine: Einzelveranstaltungen

Folgende Termine sind für Ihre Veranstaltung eingetragen, ändern Sie diese hier jederzeit.

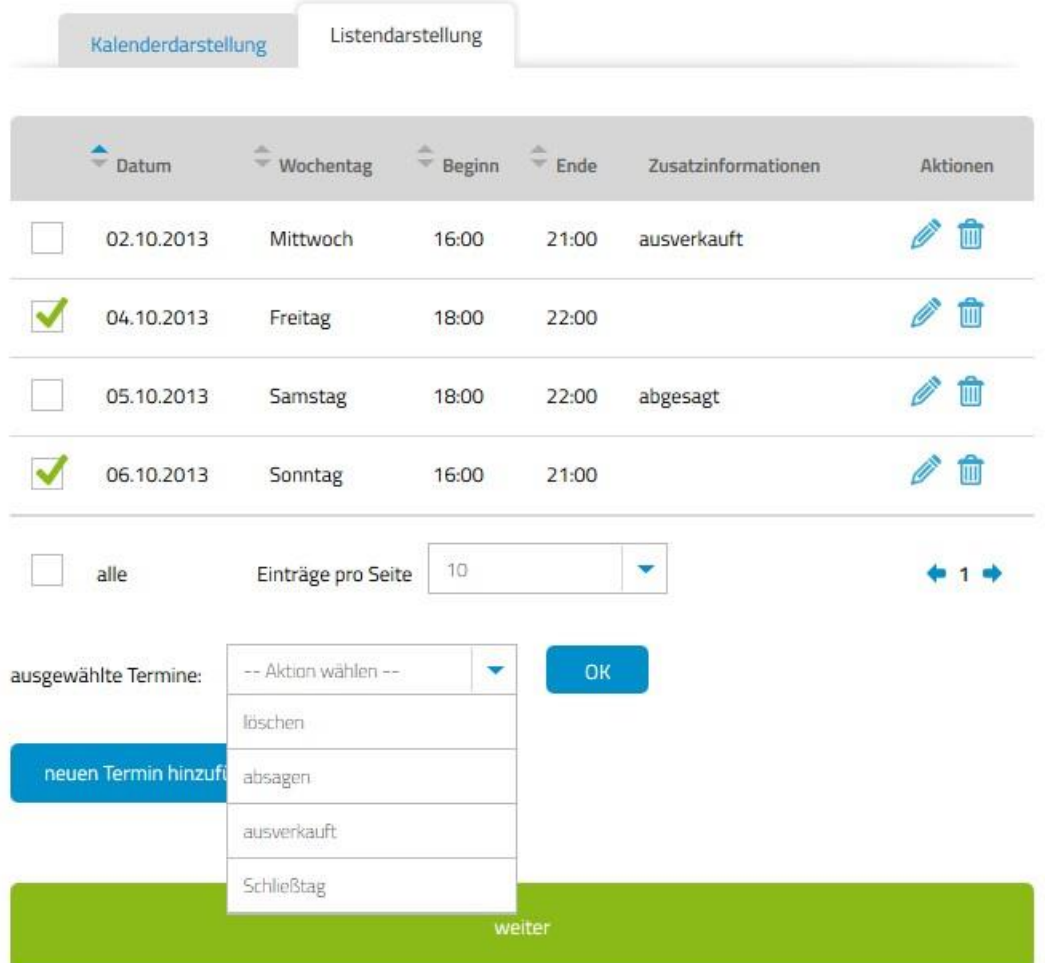

**Abbildung 24: Listendarstellung Einzelveranstaltung**

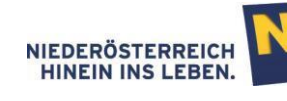

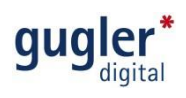

### 3.4.2 Zeitraum

#### **Termin erstellen**

Wurde wie unter Punkt 3.4/Abbildung 20 dargestellt ein "Zeitraum" gewählt, so öffnet sich das Termin-Erstellungsfenster automatisch ohne weiteres zutun.

Im Erstellungsfenster tragen Sie Datum und Öffnungszeiten Ihrer Veranstaltung ein.

Durch Klick auf "speichern" wird der Termin erstellt (Abbildung 24). Um einen weiteren Zeitraum einzutragen klicken Sie anschließend auf "neuen Zeitraum hinzufügen" (Abbildung 25).

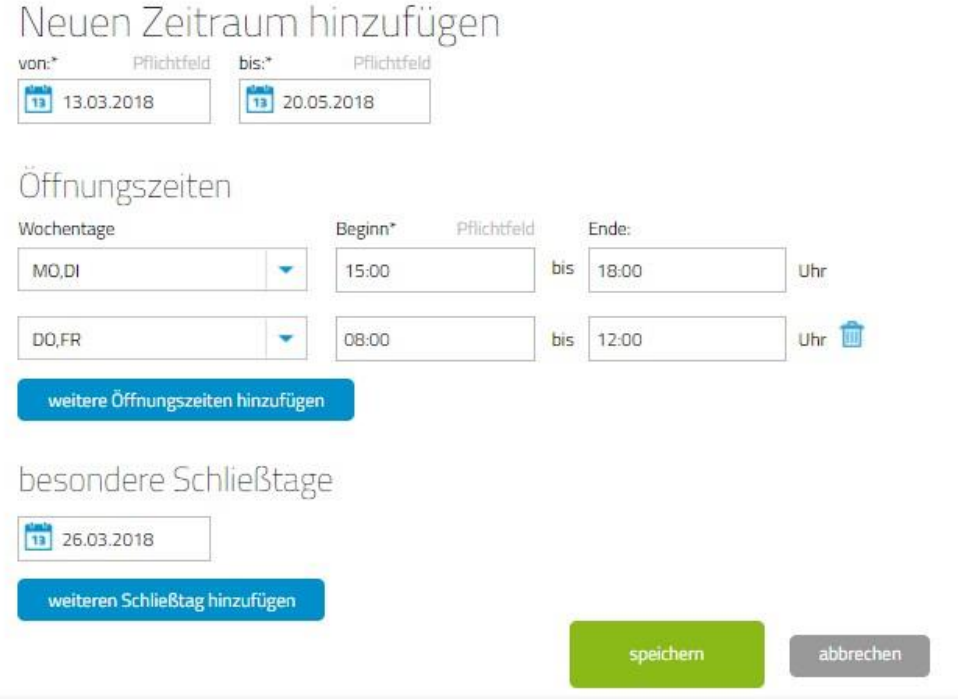

**Abbildung 25: Zeitraum erstellen**

Hinweis: Schließtage sind Tage, an denen die Veranstaltung nicht stattfindet (z.B. 24.12.). Schließtage unterbrechen einen Zeitraum nicht, dem Besucher wird die jeweilige Veranstaltung an einem Schließtag jedoch nicht angezeigt.

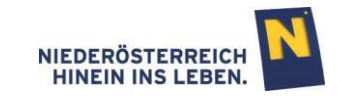

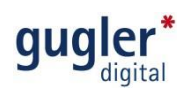

#### **Kalenderdarstellung eines Zeitraumes**

Hält man im Kalender den Mauspfeil über einen erstellten Termin, so färbt sich der ganze zusammengehörende Zeitraum blau ein und kann direkt durch Klick auf die eingeblendeten Symbole "bearbeitet" oder "gelöscht" werden.

Hinweis: Durch Klick auf (seitliche Balken) schalten Sie zwischen den Monaten weiter.

#### Termine: Zeitraum Folgende Termine sind für Ihre Veranstaltung eingetragen, ändern Sie diese hier jederzeit. Kalenderdarstellung Listendarstellung Marz 2018 April 2018 MO  $D1$ MI **DO** FR SA 50 MO  $\overline{D}$ MI  $_{\rm DO}$ FR  $54$ 50  $01$ Ö8  $02$ 03 05 06  $13$  $14.$  $15$  $16$  $17\,$  $18\,$  $_{\rm O9}$  $10$  $12 \overline{ }$  $13$ 14  $15$  $11$ 19 20  $22$  $23$  $16$  $17$  $19<sup>°</sup>$  $20$  $21$ 18 26  $27$  $30$  $23$  $24$  $26$  $27$  $30$ neuen Zeitraum hinzufügen

#### **Abbildung 26: Kalenderdarstellung Zeitraum**

Kalenderdarstellung Listendarstellung März 2018 April 2018 **MO** DI  $\overline{M}$ D<sub>O</sub> **FR SA** SO **MO**  $\overline{D}$  $M<sub>l</sub>$ DO FR **SA** SO  $O1$ 02 03  $04$ 05 06  $07$ 08  $15<sub>1</sub>$  $17<sub>1</sub>$ 18  $\overline{09}$  $10\,$ 11  $12<sub>12</sub>$  $13<sub>1</sub>$  $\frac{1}{4}$ 15  $13$  $14$  $16$  $16<sup>°</sup>$  $\overline{22}$  $19<sub>°</sub>$  $20$  $21$  $22\,$ 23  $24^{1}$ 25  $17^{\circ}$ 18  $19<sup>°</sup>$  $20^{\circ}$  $\overline{21}$  $23<sup>°</sup>$ 26  $27$ 29 30  $\overline{31}$  $\overline{24}$ 25 26  $27$ 28  $\overline{29}$ 28 30

Aktive Zeiträume sind grau hinterlegt, Schließtage haben einen hellgrauen Hintergrund.

neuen Zeitraum hinzufügen

**Abbildung 27: Kalenderdarstellung aktive Zeiträume**

**Im Zeitraum 13. März bis 30. April wurden die Tage Montag, Dienstag, Donnerstag und Freitag ausgewählt. Diese sind somit grau hinterlegt.**

**Im Zeitraum 13. bis 31. März findet sich am 26. März ein Schließtag. Dieser ist hellgrau eingefärbt.**

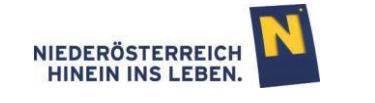

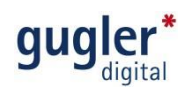

#### **Listendarstellung eines Zeitraumes**

In der Listendarstellung können die erstellten Termine durch Klick auf die Symbole einzeln bearbeitet und gelöscht werden. Ebenso können für die Termine einzeln, oder für alle markierten Termine gesammelt, verschiedene Aktionen durchgeführt werden (löschen, Schließtag), durch Markierung und Klick auf  $\frac{K}{100}$ .

## Termine: Zeitraum

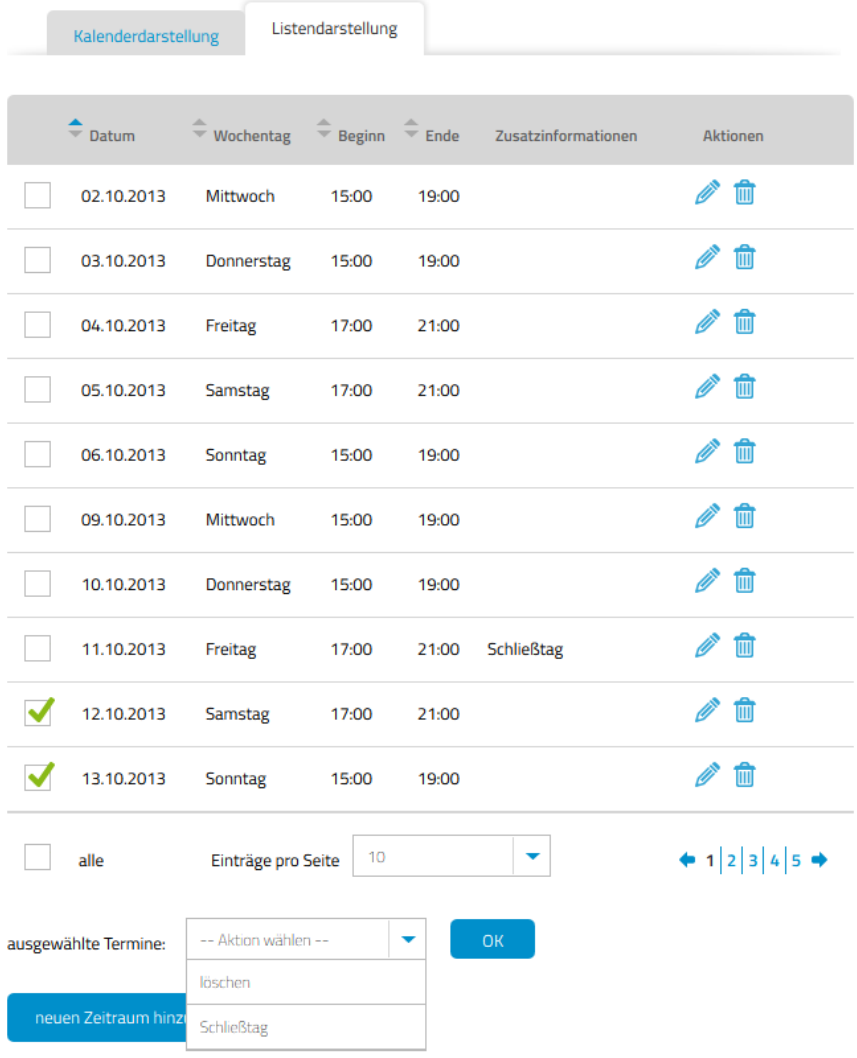

Folgende Termine sind für Ihre Veranstaltung eingetragen, ändern Sie diese hier jederzeit.

**Abbildung 28: Listendarstellung Zeitraum**

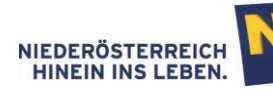

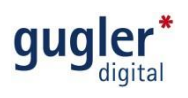

## 3.5 Online stellen

Im letzten Schritt können alle Eingaben noch einmal überprüft und gegebenenfalls korrigiert werden.

Sind die Eingaben korrekt, werden diese durch den Klick auf "speichern & online stellen" veröffentlicht. Die "Vorschau" bietet die Möglichkeit, sich die Veranstaltung aus der Ansicht der Besucher vorab anzusehen.

Veranstaltungen können jederzeit mit Wieder offline gestellt werden, ohne den Eintrag oder das Datum löschen zu müssen.

## Online stellen

Hier sehen Sie Informationen, die zu dieser Veranstaltung eingegeben wurden. Bitte überprüfen Sie diese und stellen die Veranstaltung anschließend online.

#### Basisinformationen

Titel der Veranstaltung Frühjahrskonzert Untertitel "Schlagerhits" Beschreibung Heuer ist das Thema...

Eintrittspreis

Eintrittspreis: € 10,-

Basisinformationen ändern

Veranstaltungsstätte

NÖ-Haus Niederösterreichring 1a 3100 St. Pölten

Telefonnummern

Telefon 43 676 870027892

E-Mail Adresse

klaus.bergmaler@thedoors.at

Veranstaltungsstätte ändern

Kategorie

Gewählte Kategorie Musik -> Schlager/Volkstümliche Musik

vom Wetter abhängig?

als Schlechtwetterprogramm geeignet

Wichtigste Zielgruppen

Familien

Kategorie ändern

Termine

Folgende Termine sind eingetragen

30.03.2014, 16:00 - 21:00 Uhr

Termine ändern

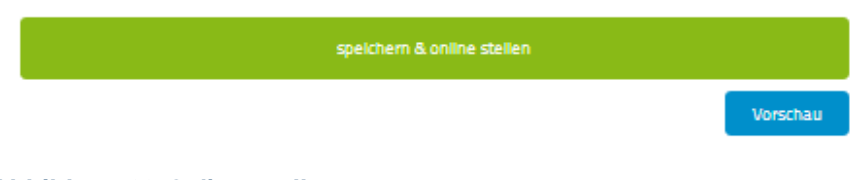

**Abbildung 29:Online stellen**

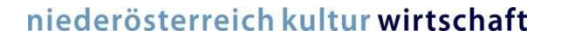

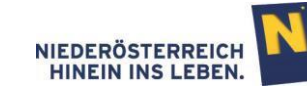

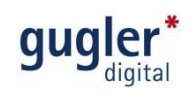

## 4 Veranstaltungsstätten

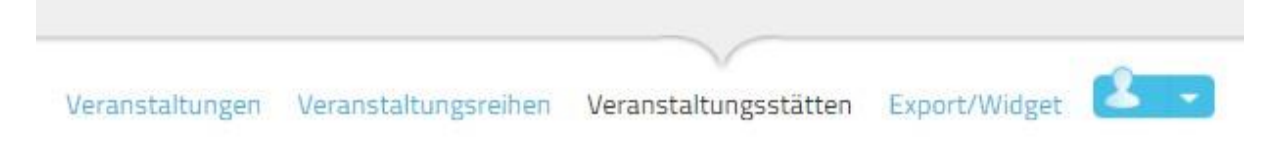

Veranstaltungsorte können im Hauptmenüpunkt "Veranstaltungsstätten" sowie während der Erstellung einer Veranstaltung hinzugefügt werden.

Die zu einer Veranstaltungsstätte eingetragenen Kontaktdaten werden systemweit allen Veranstaltungs-Einträgern während des Veranstaltungs-Anlegens angezeigt. Diese Kontaktdaten können jedoch bei der Erstellung einer Veranstaltung individuell vom jeweiligen Einträger abgeändert werden.

Informationen bei Veranstaltungsstätten, die nicht von Ihnen selbst erstellt wurden, können nur vom Administrator geändert werden.

Hinweis: Alle im Folgenden beschriebenen Eingaben können im letzten Schritt "Zusammenfassung" und auch nach Fertigstellung der Veranstaltungsstätten-Anlage jederzeit verändert werden.

## 4.1 Basisinformationen

Hier tragen Sie die Basisinformationen zum Veranstaltungsort ein. Die Basisinformationen sind von **anderen Usern nicht veränderbar** und werden bei Verwendung genau der von Ihnen hier angelegten Veranstaltungsstätte unverändert übernommen. Nur der Administrator hat die Berechtigung zur Datenänderung.

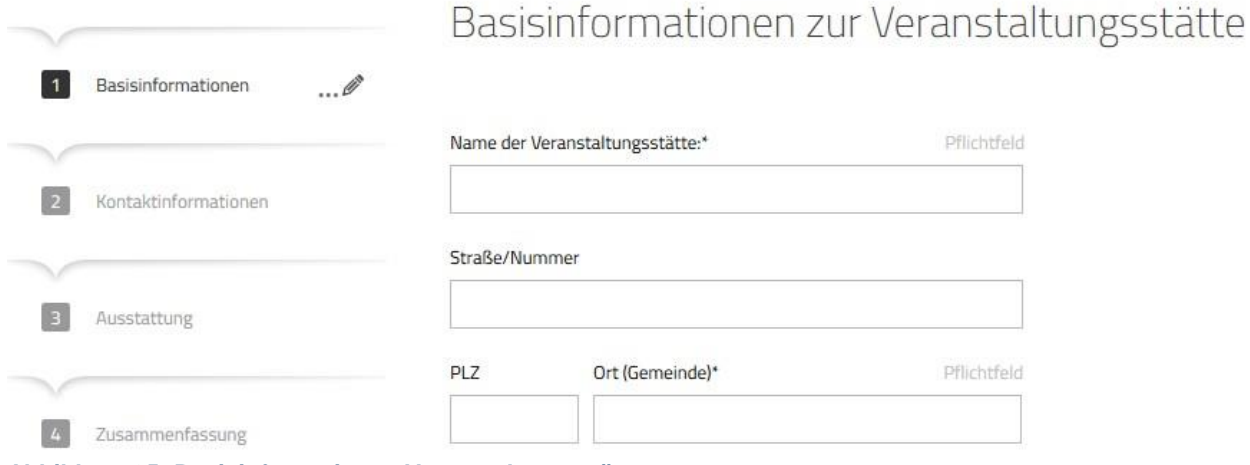

**Abbildung 35: Basisinformationen Veranstaltungsstätten**

### 4.1.1 Name der Veranstaltungsstätte

Geben Sie hier den Namen der Veranstaltungsstätte an.

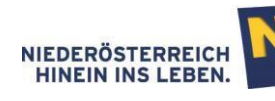

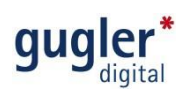

## 4.1.2 Ortswahl

Bei der Eingabe des Ortes erfolgen die Vorschläge inklusive der Katastralgemeinden.

Ort (Gemeinde)\* Pflichtfeld Melk Melk (Melk) **Abbildung 36: Ortswahl**

## 4.1.3 Georeferenzierung

Stellen Sie die Veranstaltungsstätte Ihrer Veranstaltung via Georeferenzierung dar, indem Sie nach der Eingabe der Adresse auf "Position anhand der Adresse festlegen" klicken. Die Georeferenzierung ermöglicht eine Darstellung Ihrer Veranstaltung in der Umkreis-Suche.

Hinweis: Sollte der Pin V nicht an der korrekten Position dargestellt werden, können Sie dies durch Verschieben des Pins an die richtige Stelle korrigieren.

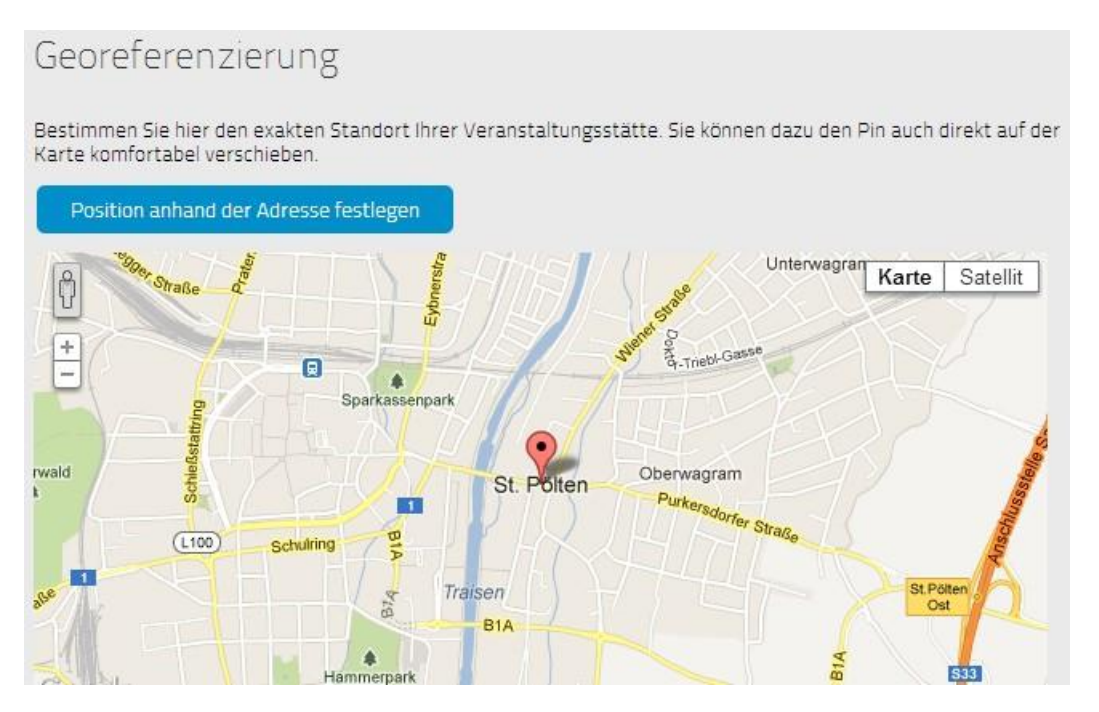

**Abbildung 37: Georeferenzierung**

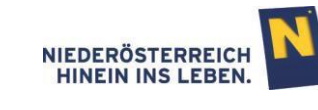

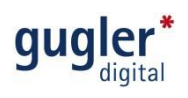

## 4.2 Kontaktinformationen

Fügen Sie Kontaktinformationen zur Veranstaltungsstätte hinzu. Diese Kontaktinformationen können bei einzelnen Veranstaltungen individuell abgeändert werden, ohne dass dies eine Änderung der Kontaktinformationen bei der hier angelegten Veranstaltungsstätte nach sich zieht.

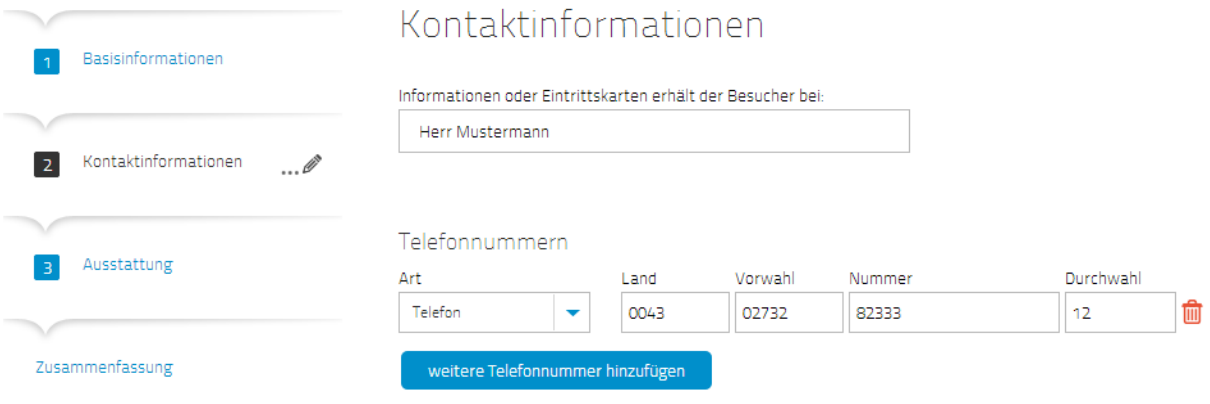

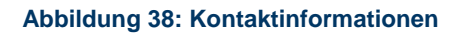

## 4.3 Ausstattung

In diesem Register haben Sie die Möglichkeit genauere Angaben über Ausstattung, Zahlungsmöglichkeiten, Barrierefreiheit etc. Ihrer Veranstaltungsstätte zu machen.

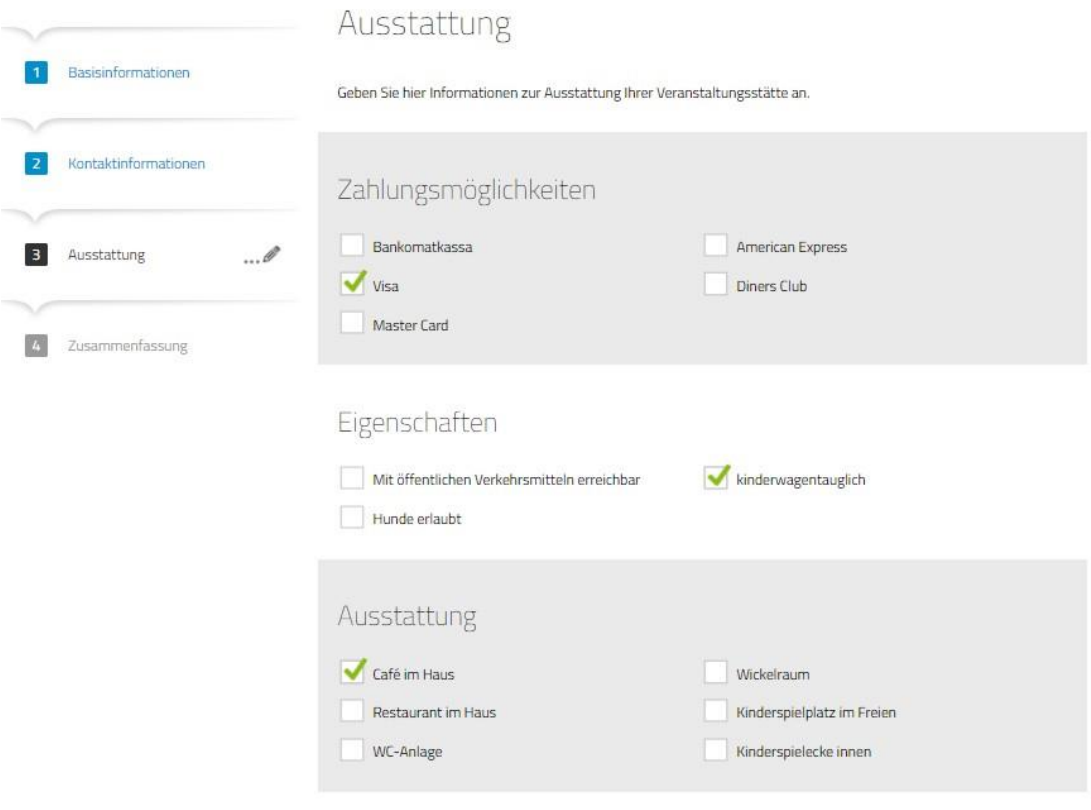

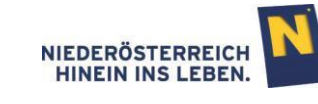

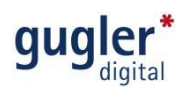

## 4.4 Zusammenfassung

Im letzten Schritt können alle Eingaben noch einmal überprüft und gegebenenfalls korrigiert werden. Sind die Eingaben korrekt, werden diese durch den Klick auf "Veranstaltungsstätte speichern" online gestellt.

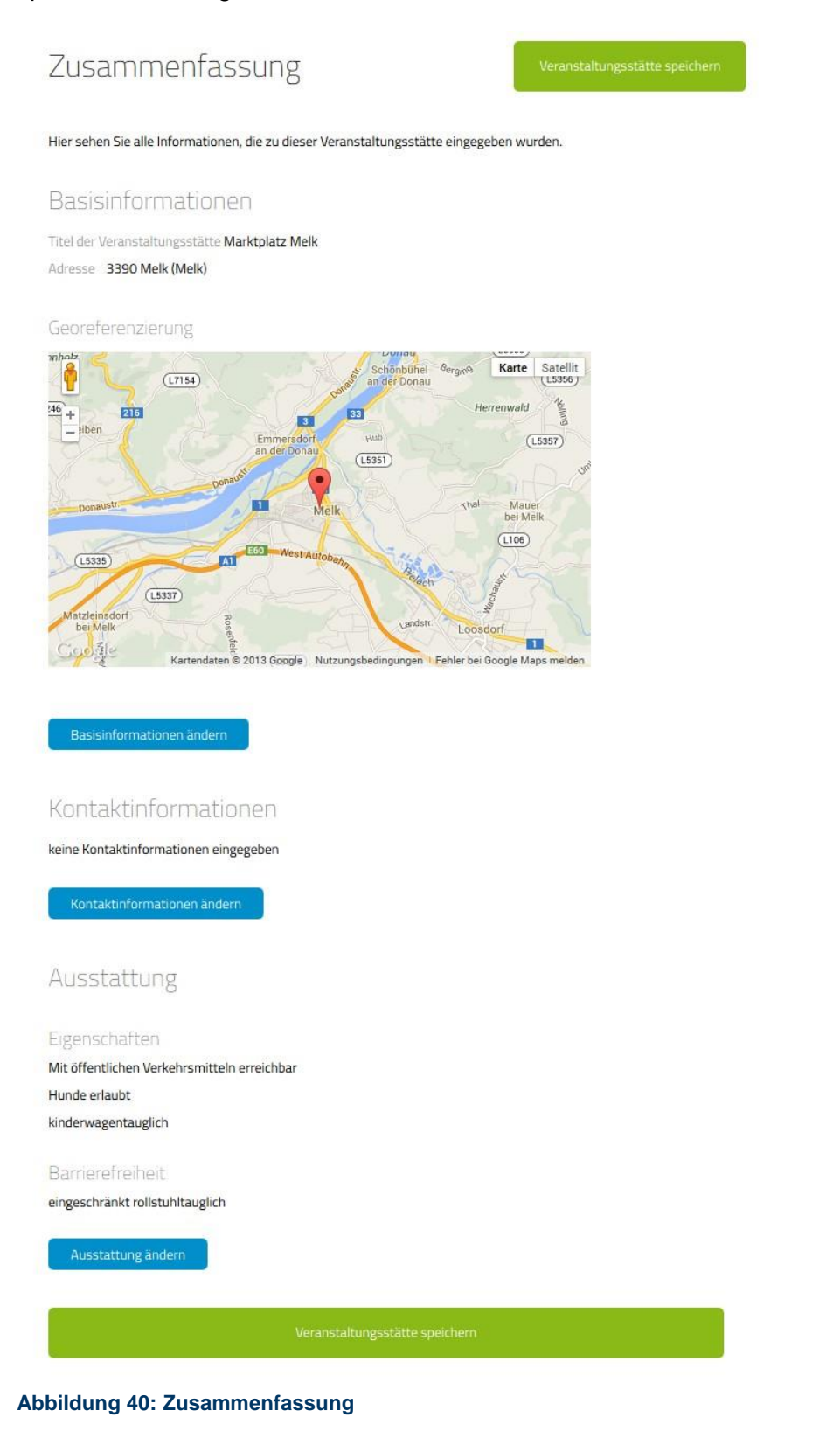